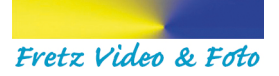

## Fotobox Fretz - Betriebsanleitung

- 1. Stromkabel der Fotobox und des Druckers an Steckdose anschliessen.
- 2. Deckel der Fotobox öffnen und

Schalter der Kamera auf «On» stellen.

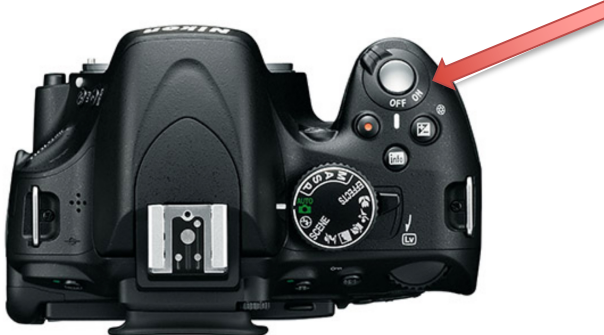

Schalter des Senders auf «TRX» (ganz rechts) schieben.

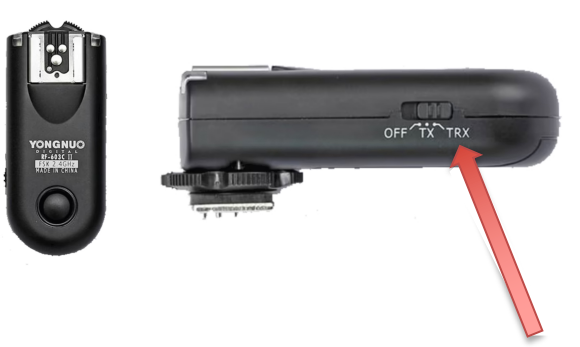

3. Tablet einschalten, ca. 10 Sekunden die Taste auf der rechten Seite (vor die Fotobox stehen) drücken. Danach Code eingeben: 654321.

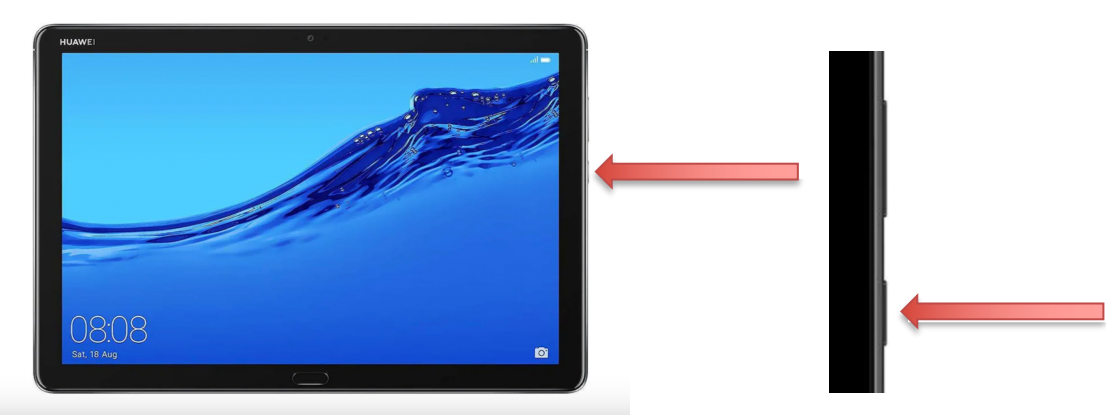

Version 3 vom Dezember 2023 – ersetzt Version 2 vom Mai 2023 - www.fretzvideofoto.ch 1

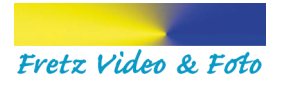

- 4. Deckel der Fotobox schliessen und sichern.
- 5. Schalter des Empfängers auf dem Fotobox-Deckel ebenfalls auf «TRX» (ganz rechts) schieben (siehe vordere Seite (Schalter des Senders).
- 6. Taste «On/OFF» des externen Blitzgerätes kurz drücken, damit der Blitz eingeschaltet wird.

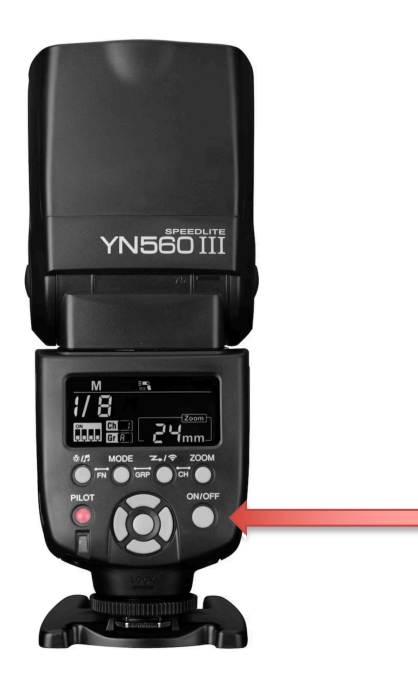

7. Taste «On» des Canon Fotodruckers 2-3 Sekunden drücken und Papierkassette gemäss Abbildung einfahren. Glänzende Seite muss oben sein.

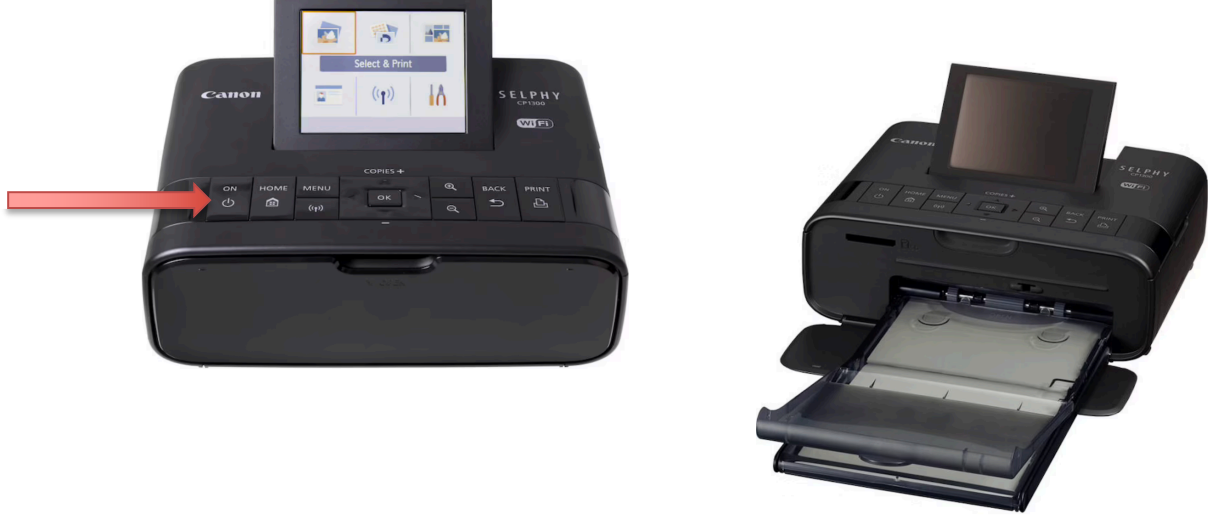

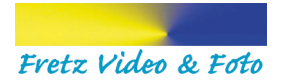

8. Auf dem Tablet die App «SLR Booth» öffnen und gegebenenfalls die Frage «**App SLR Booth Zugriff auf USB-Gerät** gewähren?» mit «**OK**» bestätigen.

Fahren Sie bei Punkt 10 fort.

9. Möglicherweise erscheint folgende Anzeige:

«Eine Verbindung zur Kamera ist nicht möglich. Keine kompatible Kamera gefunden. Bitte schliessen Sie Ihre Kamera über USB an. Möchten Sie die eingebaute Kamera Ihres Geräts verwenden?

 $\rightarrow$  In diesem Fall drücken Sie unbedingt «NEIN», da ansonsten die Kamera des Tablets aktiviert wird.

Nun müssen Sie bei der Kamera beim Multifunktionswähler rechts drücken, damit die Anzeige im Display der Kamera «Kamerauhr zurückgesetzt» verschwindet. Sie hören dabei das Klappen des Spiegels in der Kamera.

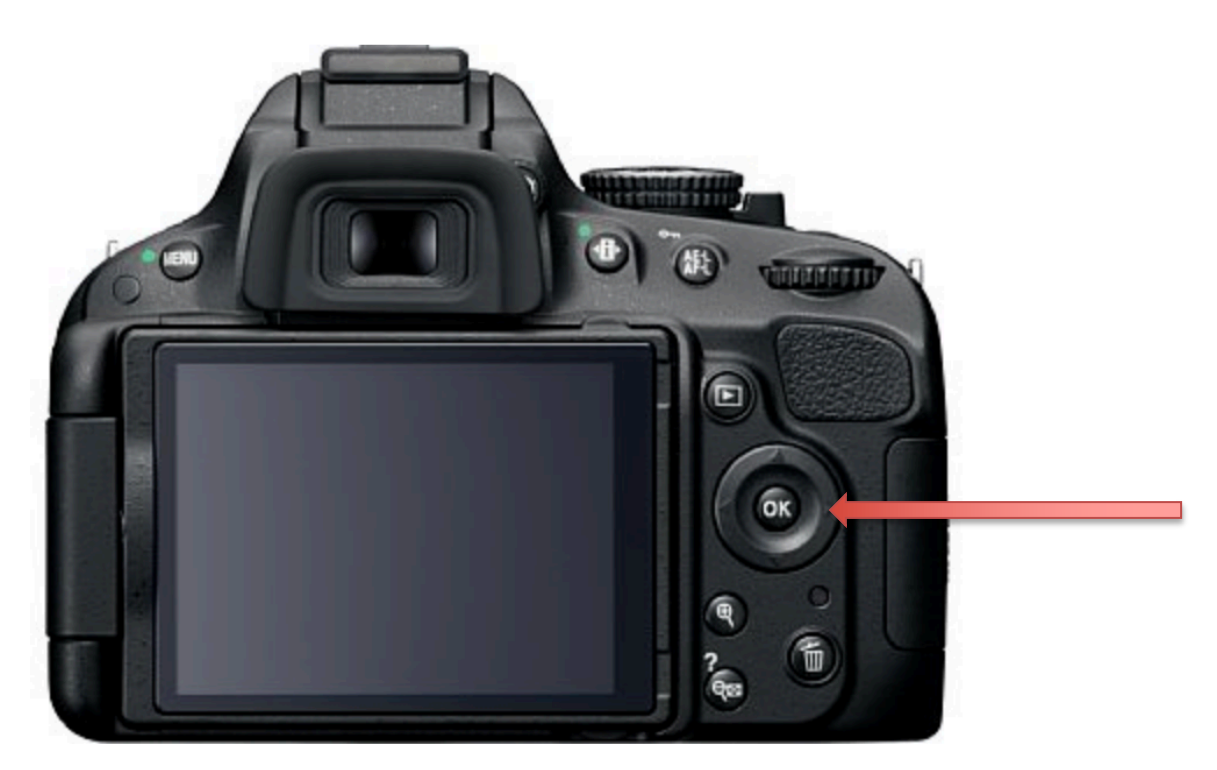

Version 3 vom Dezember 2023 – ersetzt Version 2 vom Mai 2023 - www.fretzvideofoto.ch 3 vom 3 3

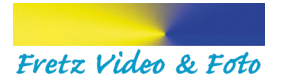

10. Nun kann es losgehen: Berühren Sie das Foto-Icon in der Mitte. Der Countdown beginnt (5 Sekunden). Der Blitz wird ebenso aktiviert.

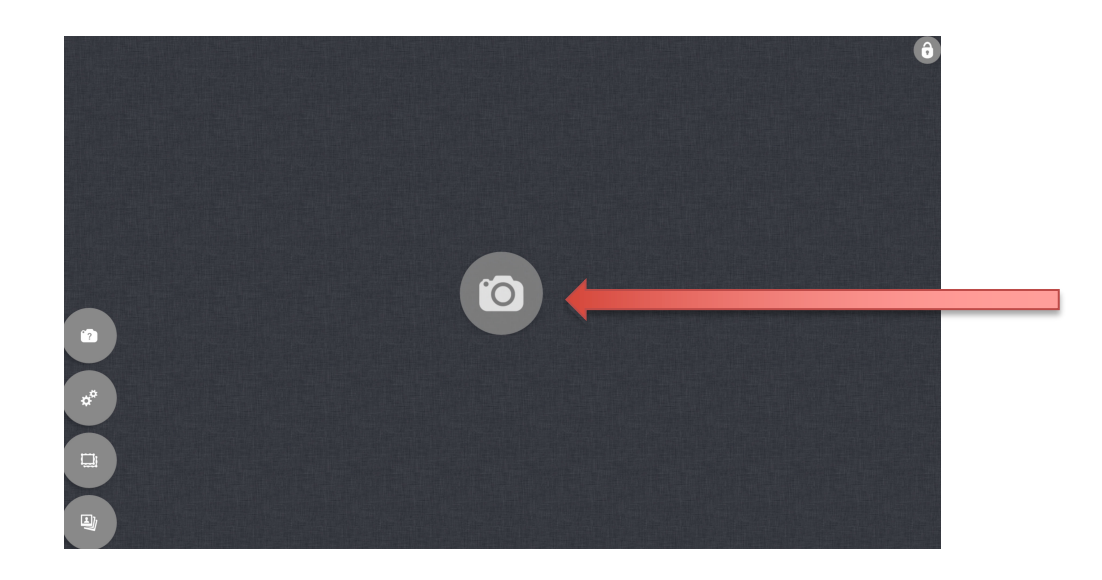

11. Falls das Foto zu hell oder dunkel wird, gehen Sie wie folgt vor:

Ändern Sie die Verschlussgerät am Blitzgerät selber. Ist der Raum dunkel, so stellen Sie die Verschlusszeit auf 1/4 oder 1/8 oder 1/16 ein. Betätigen Sie dabei die rechte Taste (Abb. 1) oder die linke Taste (Abb. 2). Ist das Foto zu hell, stellen Sie die Verschlusszeit auf 1/64 oder 1/128 ein. Standardmässig ist 1/32 eingestellt.

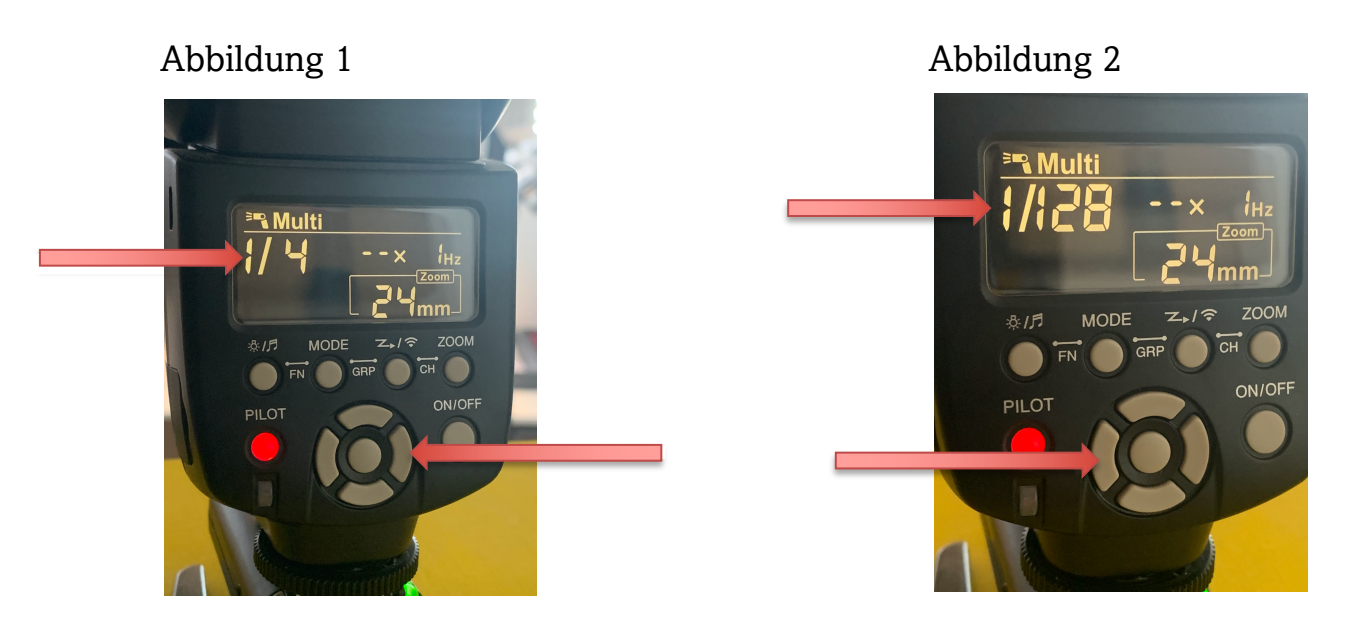

Version 3 vom Dezember <sup>2023</sup> – ersetzt Version 2 vom Mai <sup>2023</sup> - www.fretzvideofoto.ch 4

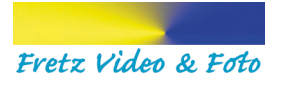

- 12. Berühren Sie wieder das Foto-Icon in der Mitte, um erneut ein Foto zu machen.
- 13. Bestätigen Sie anschliessend, ob das Foto gespeichert (Icon oben rechts) oder gelöscht (Icon oben links) werden soll.
- 14. Möchten Sie das Foto drucken, so klicken Sie auf folgendes Icon:

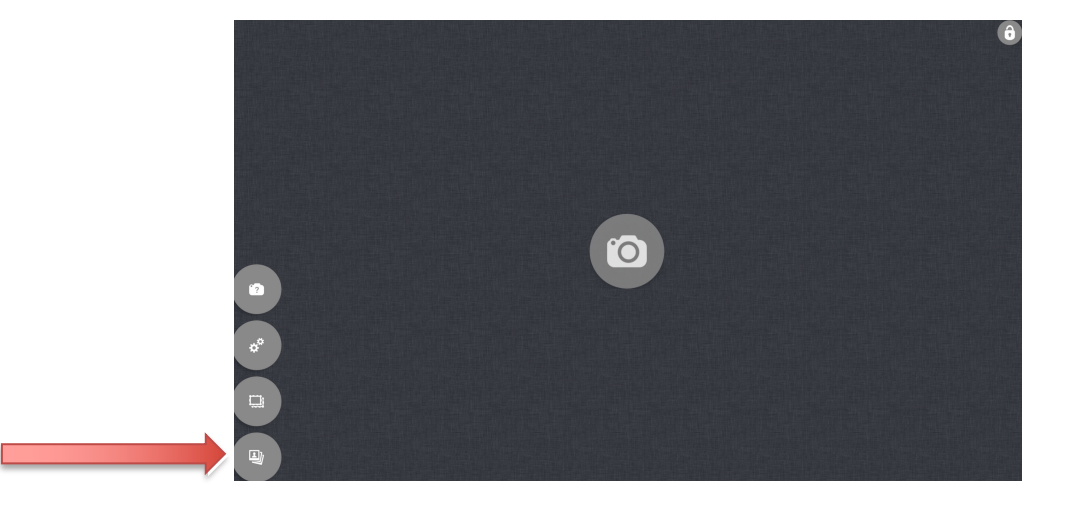

15. Es öffnet sich nun eine Galerie: Klicken Sie auf das gewünschte Foto und danach auf das Drucker Icon, welches unten in der Mitte des Displays erscheint:

Es erscheint ein Pop-up-Fenster, in welchem folgendes angezeigt wird:

Foto drucken Anzahl der Ausdrucke 1

Bestätigen Sie hier mit der OK-Taste.

Es kann einen Moment dauern, bis der Drucker reagiert. Drücken Sie nicht mehrmals die gleiche Taste auf dem Display.

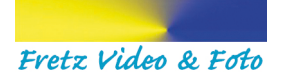

## **Anmerkung: Möglicherweise erscheint die Meldung: Netzwerk nicht verfügbar.**

Wischen Sie mit dem Finger von unten nach oben übers Tablet und tippen Sie aufs erscheinende runde Symbol.

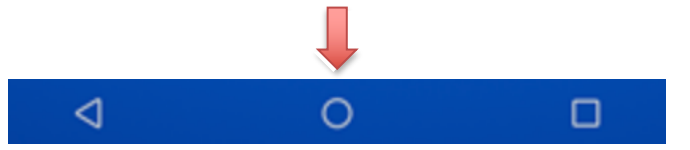

Sie gehen somit ins zurück ins Hauptmenü des Tablets. Klicken Sie auf

 $\rightarrow$  Einstellungen  $\rightarrow$  Drahtlos & Netzwerke  $\rightarrow$  WI.AN

Klicken Sie auf CP 1300 – BC47E6 und verbinden. Kehren Sie ins Hauptmenü zurück.

Führen Sie Schritt 8 erneut aus, indem Sie die App «SLR Booth» öffnen.

16. Führen Sie danach erneut die Schritte 10 und 15 aus bis zur «Anmerkung».

Nun können Sie Fotos «kreieren».

Viel Spass mit unserer Fotobox! Wir freuen uns, wenn Sie uns weiterempfehlen können.

Support: Christian Fretz, Tel. 079 236 23 29

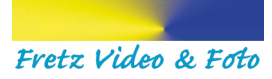

## Fotobox Fretz - Troubleshooting

1. Das Bild auf dem Tablet «friert» plötzlich ein.

Gehen Sie der Reihe nach die nachfolgenden Punkte durch:

1.1 Klicken Sie auf das oberste Icon, um die Verbindung zur Kamera wiederherzustellen. Warten Sie kurz einige Sekunden.

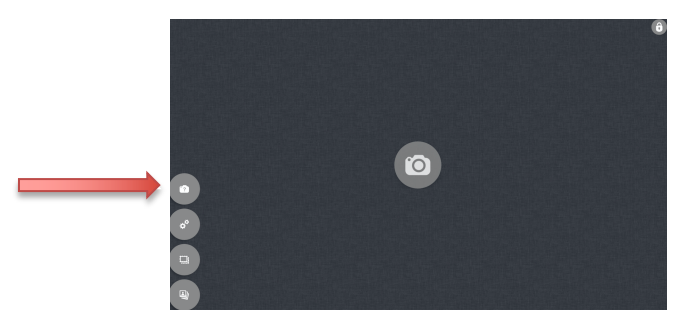

Klicken Sie allenfalls ein 2. Mal auf dasselbe Icon.

1.2 Öffnen Sie die Box (Achtung, dass das Blitzgerät nicht zu Boden fällt), schalten Sie die Nikon Kamera kurz aus, danach wieder ein.

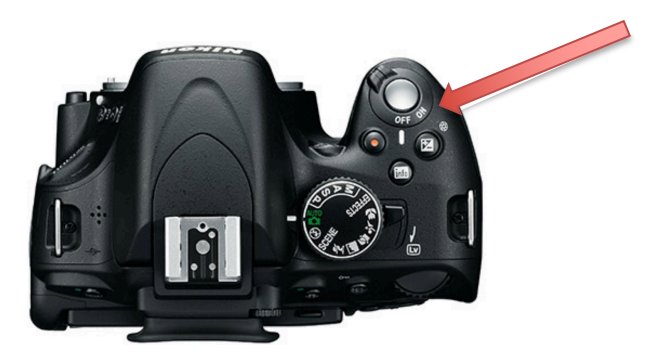

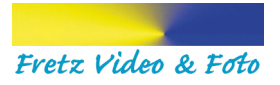

1.3 Drücken Sie bei der Kamera beim Multifunktionswähler rechts. Sie hören dabei das Klappen des Spiegels in der Kamera.

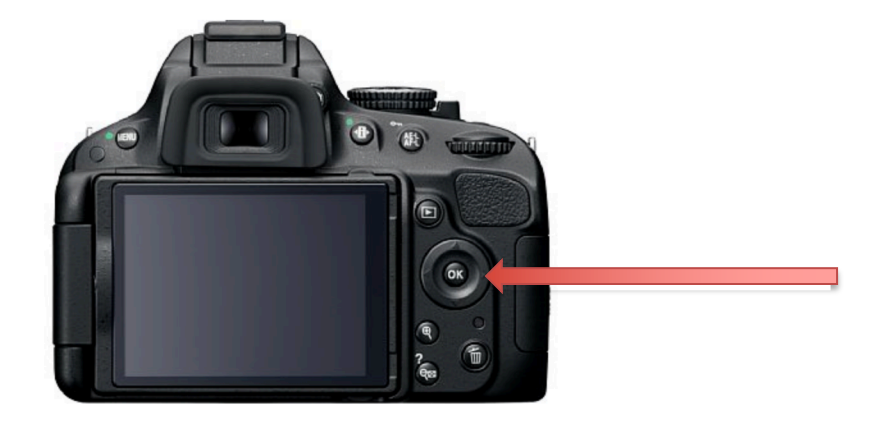

1.4 Verlassen Sie die SLR-Booth-App. Warten Sie einige Sekunden ab. Klicken Sie wieder auf die SLR-Booth-App. Wiederholen Sie gegebenenfalls das Prozedere ab Punkt 8 in der Bedienungsanleitung.